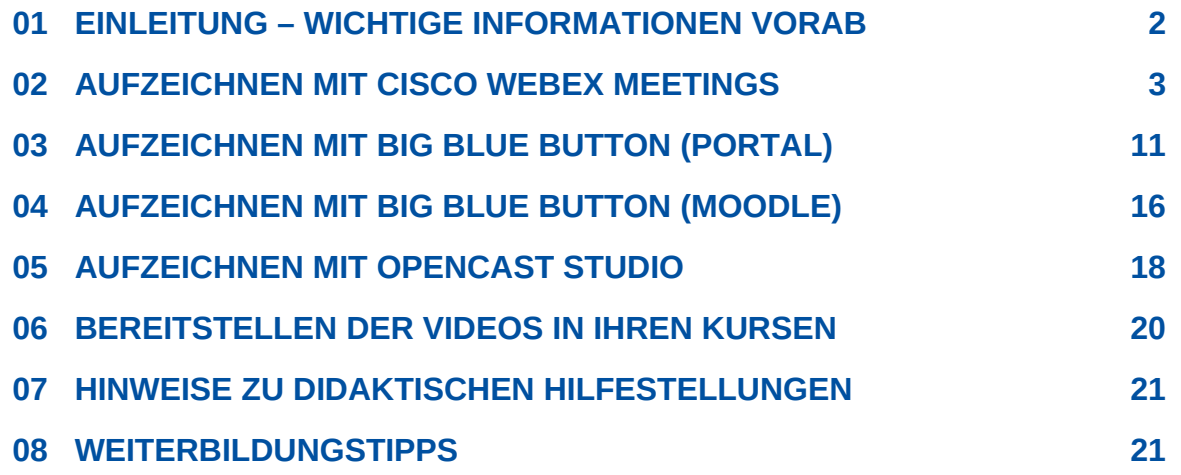

#### <span id="page-1-0"></span>**01 EINLEITUNG – WICHTIGE INFORMATIONEN VORAB**

Die Aufzeichnung und Bereitstellung der Aufnahmen von Online-Lehrveranstaltungen wird empfohlen und von Studierenden sehr erwünscht – speziell in Hinblick auf Personen, die nicht synchron teilnehmen können, keine ausreichende Internet-Anbindung haben oder für dieienigen. die die Inhalte (z.B. vor der Prüfung) nachbereiten möchten. Es gibt verschiedene Möglichkeiten, Online-Lehrveranstaltungen aufzuzeichnen und bereitzustellen, welche in dieser Anleitung genauer beschrieben werden.

#### **RECHTLICHE ASPEKTE**

Bei der Aufzeichnung einer Online-Veranstaltung mit mehreren Teilnehmenden übernehmen Sie als Veranstalterin und Veranstalter die Verantwortung für die rechtlichen Aspekte der erfassten Informationen und Inhalte (Datenschutz, Persönlichkeitsrecht, Urheberrecht).

Sollten Teilnehmende mit Bild oder Wort in Ihrer Aufzeichnung sicht- oder hörbar sein, benötigen Sie eine Einverständniserklärung der jeweiligen Personen. Das Muster dazu finden Sie unter dem folgenden [Link](https://www-docs.b-tu.de/elearning/public/Datenschutz/veranstaltungen/2021-04-09-Einwilligung-Aufzeichnung-Online-Lehrveranstaltungen.pdf).

Eine weitere, eher bevorzugte Vorgehensweise, ist die entsprechende Konfiguration der Aufzeichnung bzw. des Videokonferenzszenarios dahingehend, dass die Teilnehmenden und deren Wortbeiträge nicht aufgezeichnet werden. Hinweise dazu finden Sie in den weiteren Abschnitten.

### **SPEICHERUNG DER VIDEODATEIEN**

Bitte beachten Sie, dass die aufgezeichneten Videos über das Medienportal der BTU bereitgestellt und nicht in Moodle gespeichert werden sollten. Ausnahme bilden die mit der Videokonferenzplattform BigBlueButton (BBB) erzeugten Aufzeichnungen, die nicht exportiert werden können und über die BBB-Plattform bzw. Moodle bereitgestellt werden (Kapitel 06 "BEREITSTELLEN DER VIDEOS IN IHREN KURSEN").

#### **DIDAKTISCHER HINWEIS**

Generell empfiehlt sich aus didaktischen Gründen, nach Möglichkeit keine langen Aufzeichnungen bereitzustellen (z.B. 90-minütigen Vorlesungen), sondern diese in kleinere Einheiten bis ca. 15 Minuten zu teilen. Kürzere Videos erzielen meist bessere Lerneffekte. Hinweise zur Vorbereitung, Durchführung und Nahbereitung Ihrer Online-Lehrveranstaltung finden Sie in Kapitel 07 "LINKS ZU DIDAKTISCHEN HILFESTELLUNGEN".

#### <span id="page-2-0"></span>**02 AUFZEICHNEN MIT CISCO WEBEX MEETINGS**

Mit Cisco Webex Meetings können Sie Ihre Aufzeichnungen auf Ihrem Computer als lokale Aufzeichnung abspeichern. Eine Aufzeichnung in der Cisco Cloud ist zwar technisch möglich, es wird aber dringend darum gebeten, diese Möglichkeit für dienstliche Zwecke an der BTU aus Datenschutzgründen und in Hinblick auf den eingeschränkten Cloud-Speicherplatz nicht zu verwenden.

### **WIE ZEICHNE ICH AUF?**

Klicken Sie in Ihrem Meeting-Raum in der unteren Navigationsleiste auf "Aufzeichnen". (1a)

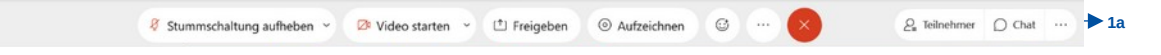

Es öffnet sich ein Pop-up-Fenster (2a). Hier können Sie auswählen, ob Sie Ihre Aufzeichnung in der Cloud oder lokal auf Ihrem Computer abspeichern wollen.

**Wir bitten Sie, Ihre Video-Datei bei der Aufzeichnung lokal auf Ihrem Computer abzuspeichern (3a)**.

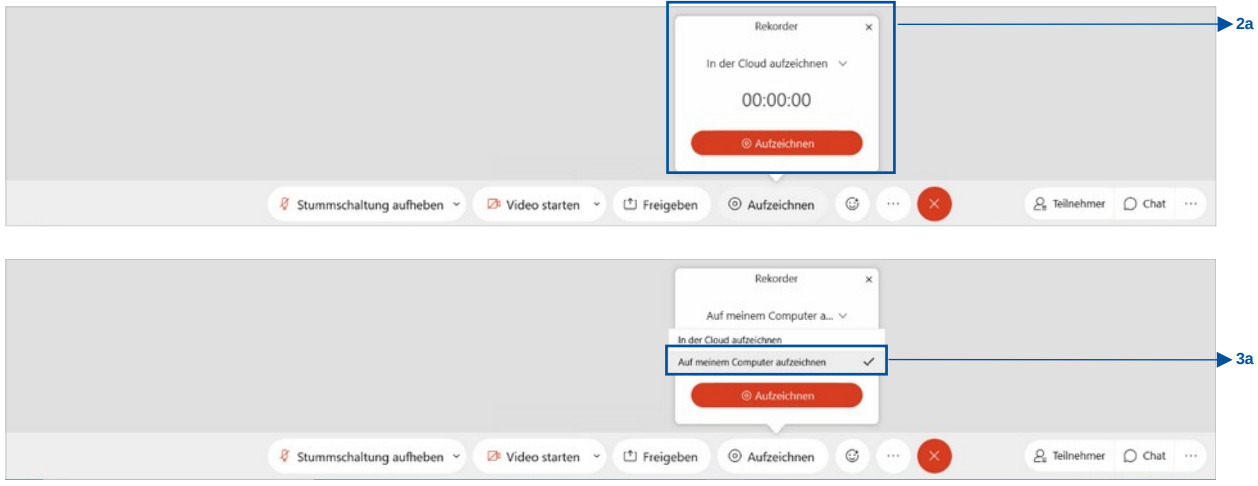

#### **WIE SPEICHERE ICH AB?**

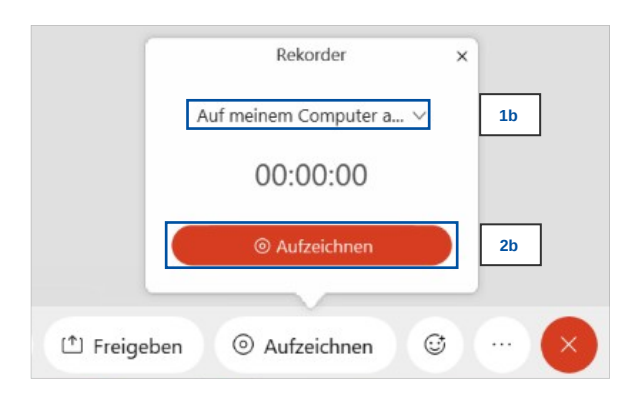

Speicherplatz auf Ihrem Computer haben.

Wählen Sie aus, auf Ihrem Computer aufzuzeichnen (1b). Klicken Sie anschließend auf den roten "Aufzeichnen"-Button (2b). Sie werden aufgefordert, den lokalen Speicherort anzugeben (3b). Die erzeugte Datei wird im mp4-Format abgespeichert (4b). Stellen Sie sicher, dass Sie genügend

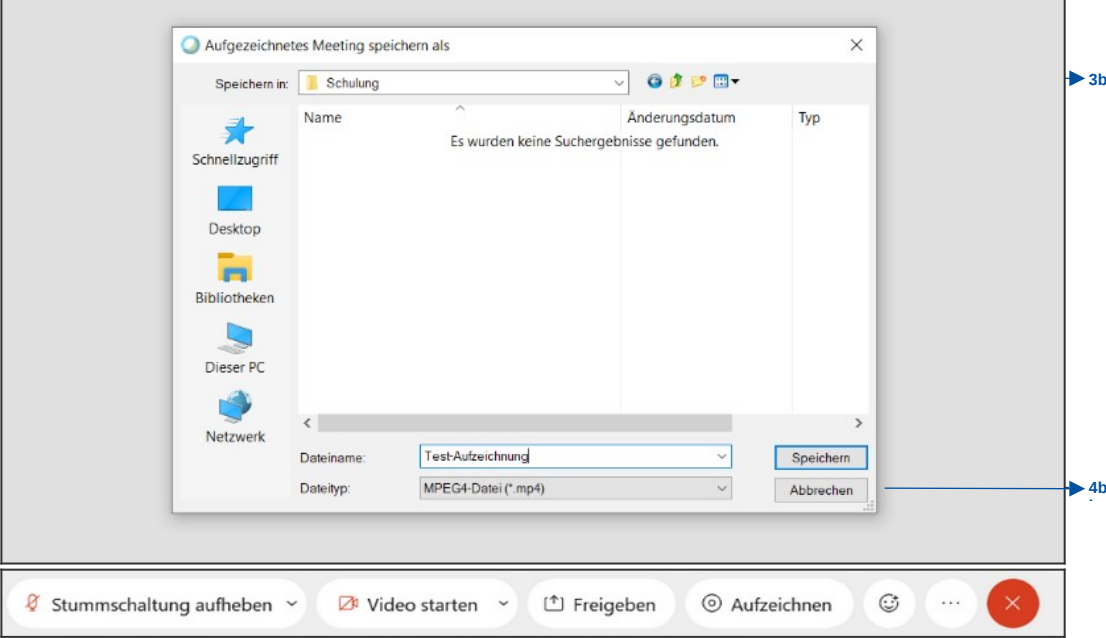

Achtung: Die Dauer der Umwandlung von einer WEBEX-Datei in eine mp4-Datei variiert je nach Länge der Aufzeichnung und der damit verbundenen Dateigröße.

Ansicht, wenn die Aufzeichnung läuft (5b):

Das Pop-up-Fenster kann über das "x" in der rechten oberen Ecke geschlossen werden (6b). Klicken Sie auf "Unterbrechen", um die Aufnahme zu pausieren (7b).

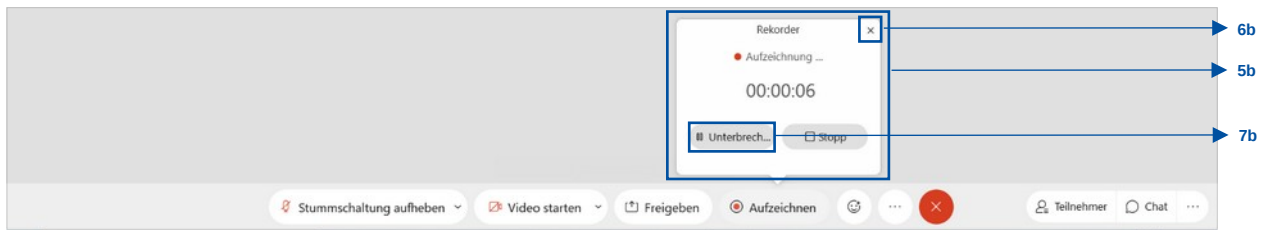

Ansicht, wenn die Aufzeichnung pausiert wurde (8b):

Klicken Sie auf "Wiederaufnahme", um die Aufzeichnung fortzusetzen (9b).

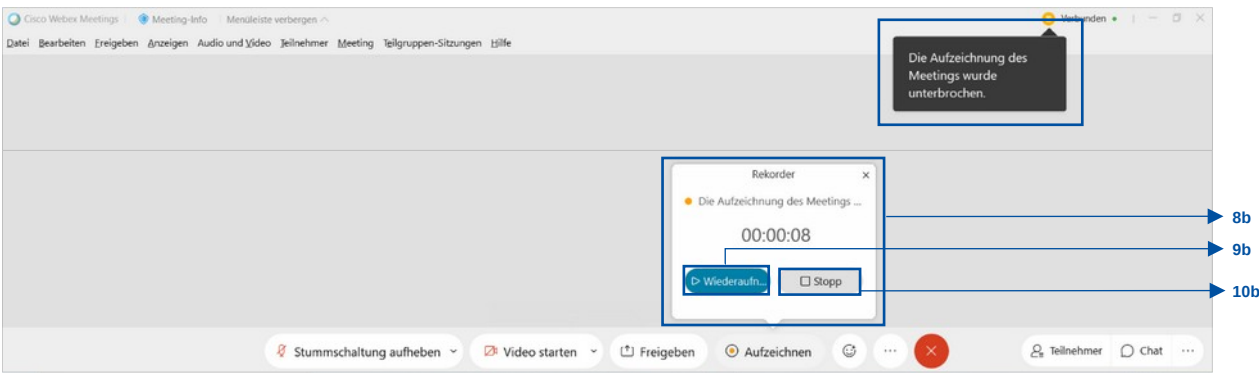

Achtung: "Stopp" (10b) bedeutet Aufzeichnungsende! Bei Klick auf "Stopp" wird Ihre Aufzeichnung beendet. Beachten Sie bitte, dass Sie bei lokaler Speicherung nicht noch einmal vom System gefragt werden, ob Sie sich sicher sind, dass Sie die Aufzeichnung beenden wollen.

### **KANN ICH IN DER AUFZEICHNUNG UNTERTITEL AKTIVIEREN?**

Wird noch ergänzt!

### **WO UND WIE WIRD GESPEICHERT?**

- Webex speichert alle Ihre aufgezeichneten Meetings entweder lokal auf Ihrem Computer oder auf Ihrer Webex-Site (Cloud). Bitte nutzen Sie ausschließlich die Aufzeichnung auf dem lokalen Computer. Sollten Sie versehentlich auf der Cisco Cloud gespeichert haben, können Sie dort auf Ihre Aufzeichnungen zugreifen und sie von Ihrer Webex-Site herunterladen.
- Die Aufzeichnungen werden im mp4-Format gespeichert.

#### LOKALE AUFZEICHNUNGEN AUF IHREM COMPUTER:

Wenn Sie, wie empfohlen, die Datei lokal abspeichern, finden Sie diese nach Beenden der Aufzeichnung an Ihrem zuvor ausgewählten Speicherort – zuerst als WEBEX-Datei (1c), die dann automatisch zu einer mp4-Datei umgewandelt wird (2c). Der Umwandlungsprozess kann je nach Länge der Aufzeichnung und Größe der Datei zeitlich variieren.

### Vor der Umwandlung:

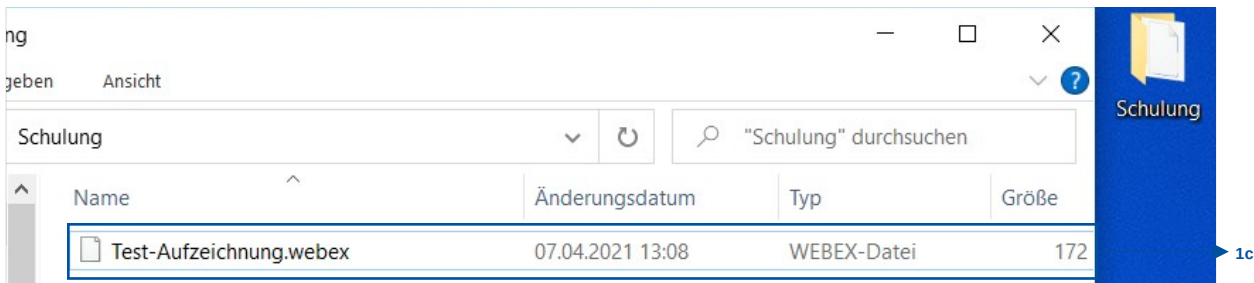

#### Nach der Umwandlung:

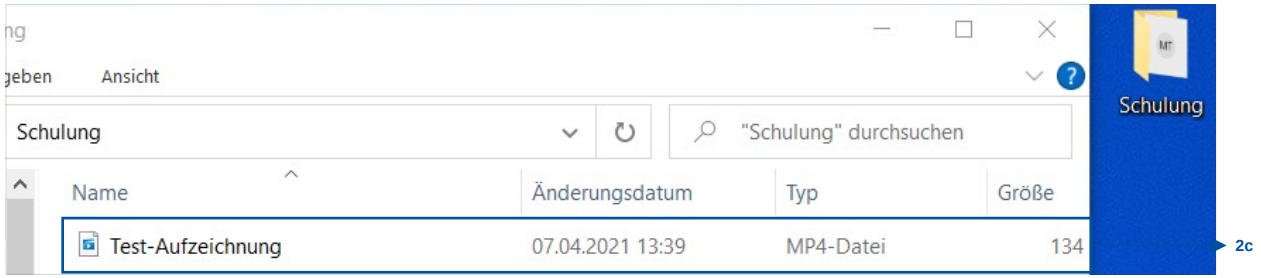

#### HERUNTERLADEN DER AUFZEICHNUNGEN VON DER WEBEX-SITE IN DER CLOUD:

Wenn Sie in Ihrem Webex-Konto der BTU eingeloggt sind [\(b-tu.webex.com](https://b-tu.webex.com/webappng/sites/b-tu/dashboard?siteurl=b-tu)), klicken Sie in der linken Navigation auf "Aufzeichnungen" (3c). Ihnen werden Ihre getätigten Aufzeichnungen angezeigt (4c). Diese können Sie herunterladen (5c), mit anderen Webex-Nutzenden bzw. über einen Link teilen (6c) oder bearbeiten sowie löschen (7c).

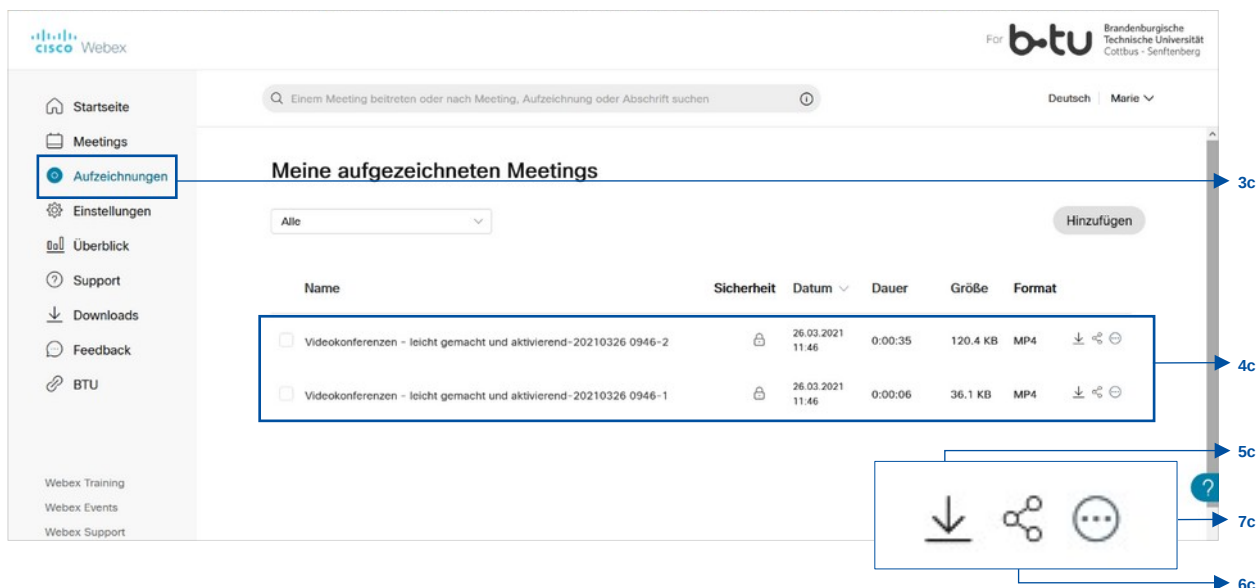

Je nach Dateigröße und Bandbreite kann es bis zu 24 Stunden dauern, bis Sie Ihre Aufzeichnung erhalten.

Bei Meetings oder Events, die viele Stunden dauern, sollten Sie mehrere Aufzeichnungen erstellen, um die Dateigröße zu verwalten und die Anzeige zu vereinfachen.

Wenn die Aufzeichnung bereit ist, erhalten Sie eine E-Mail mit der Aufzeichnung und allen Details, die Sie benötigen, um sie wieder anzuzeigen und mit anderen zu teilen.

### **WARUM KANN ICH NICHT AUFZEICHNEN?**

- Sie sind möglicherweise nicht der Gastgeber oder Mitgastgeber des Treffens. Wenn Sie zu dem Meeting eingeladen wurden, bitten Sie den Gastgeber, dass aufgezeichnet wird.
- Wenn Sie ein Mitgastgeber sind, können Sie keine Aufzeichnung starten, wenn sich auch der Gastgeber im Meeting befindet.

## **EINSTELLUNGEN ZUR RECHTSSICHEREN AUFZEICHNUNG**

Wenn die Webex-Aufzeichnungen auf Ihrem Computer gespeichert wurden, werden Bereiche, wie Chatten und Teilnehmenden-Liste im entstehenden Video nicht mit aufgezeichnet.

## **1. Lehrveranstaltung im Vorlesungsformat (Studierende primär als Zuhörer):**

Die folgende Einstellung funktioniert bei lokaler und Cloud-Speicherung.

Gehen Sie in Ihrem Webex-Account ([b-tu.webex.com](https://b-tu.webex.com/webappng/sites/b-tu/dashboard?siteurl=b-tu)) in der linken Navigationsleiste auf "Einstellungen" (1d) und klicken Sie in den Einstellungen in der Tableiste auf "Aufzeichnung" (2d). Wählen Sie hier den Button "Fokussierter Inhalt mit aktivem Sprecher" (3d) und den Button "Fokus" (4d). Speichern Sie diese Einstellung.

Durch diese Einstellung sind in der Aufzeichnung nur Ihr freigegebener Inhalt sowie der aktive Sprecher zu sehen.

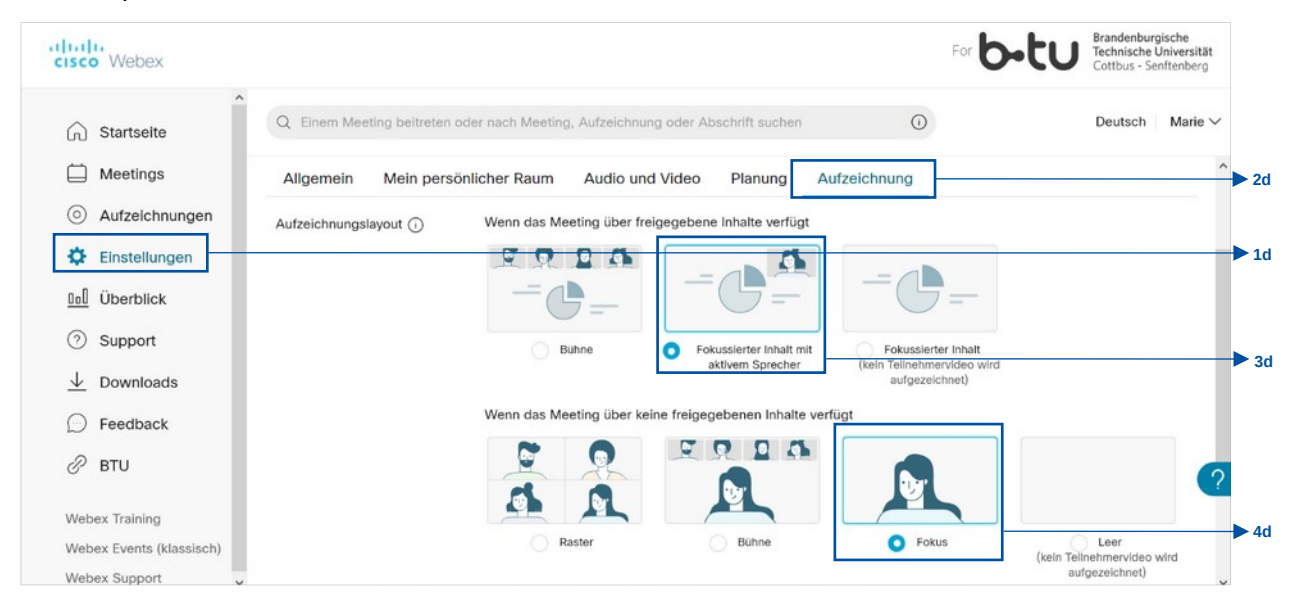

Legen Sie jetzt Ihren Meeting-Raum an (5d). Nehmen Sie bei "Erweiterte Optionen einblenden" (6d) > "Teilnehmer stummschalten" (7d) folgende Einstellung vor: Deaktivieren Sie "Teilnehmern erlauben, die eigene Stummschaltung im Meeting aufzuheben" und aktivieren Sie "Teilnehmer immer stummschalten beim Beitritt zum Meeting". Die Meeting-Teilnehmenden sind damit keine aktiven Sprecher und sind somit in Ihrer Aufzeichnung nie sichtbar – weder als Videobild noch als graue Namenskachel.

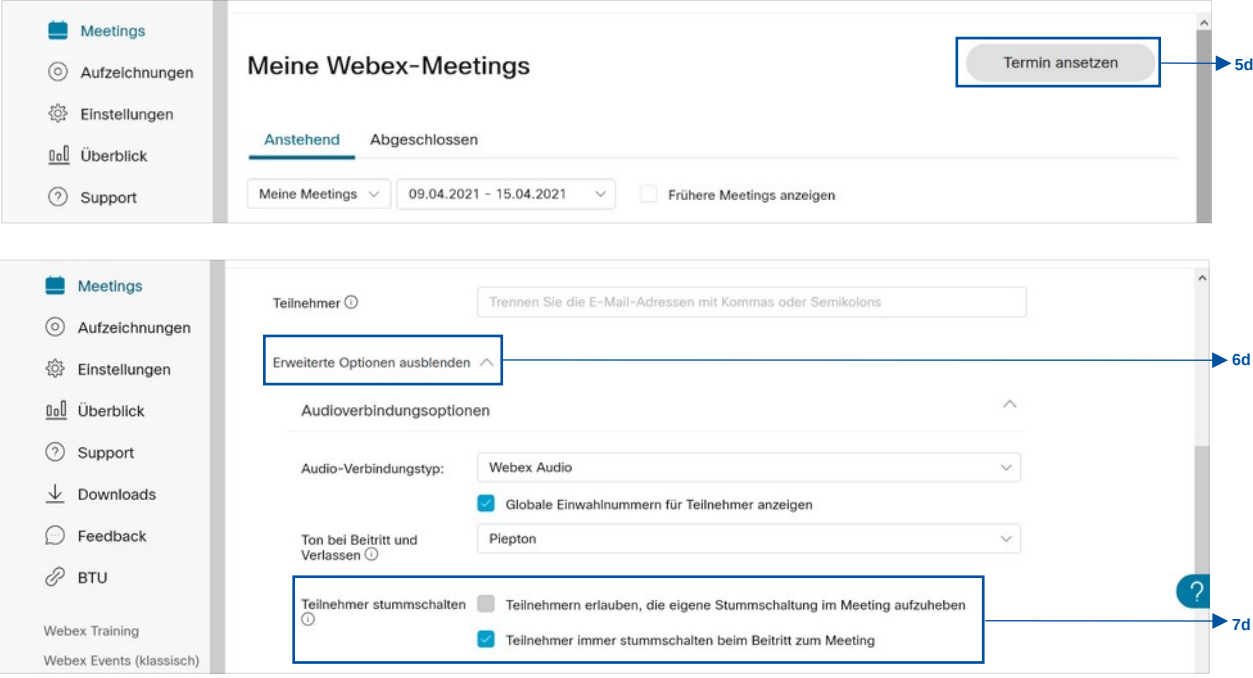

Zur Kommunikation können die Teilnehmenden den Chat im Meeting nutzen und dort Fragen stellen, die Sie als Dozierender während des Meetings laut vorlesen, damit die Fragen Teil der Aufzeichnung sind, wenn Sie diese beantworten.

**Sie wollen Ihre Studierenden hin und wieder aktiv in Ihre Online-Lehrveranstaltung einbinden, ohne dass diese zuvor zur Aufzeichnung ihres eigenen Bildes oder Tones einwilligen mussten? Ein Szenario könnte folgendermaßen ablaufen:** 

- 1. Nehmen Sie die zuvor beschriebenen Einstellungen vor.
- 2. Wenn sich die Teilnehmenden aktiv mit Wortbeiträgen beteiligen sollen, pausieren Sie die Aufzeichnung für diesen Moment und deaktivieren Sie die Stummschaltung für alle Teilnehmenden. Die Audioeinstellungen finden Sie im oberen Navigationsmenü unter "Teilnehmer" > "Stummschaltung für alle aufheben".
- 3. Starten Sie die Frage- bzw. Diskussionsrunde.
- 4. Nach Beendigung dieser aktivieren Sie erneut die Stummschaltung aller Teilnehmenden unter "Teilnehmer" > "Alle stummschalten".
- 5. Setzen Sie die Aufzeichnung fort und fahren Sie mit Ihrem Wissensinput fort.

### **2. Lehrveranstaltung im Seminarformat (Studierende als aktive Beteiligte):**

Achtung: Die folgende Einstellung ist nur bei Speicherung in der Webex-Cloud möglich, nicht für die lokale Speicherung auf Ihrem Computer!

Mit dieser ist es Ihnen möglich, sich frei mit Ihren Studierenden aktiv auszutauschen, ohne dass diese mit Bild und Ton aufgezeichnet werden.

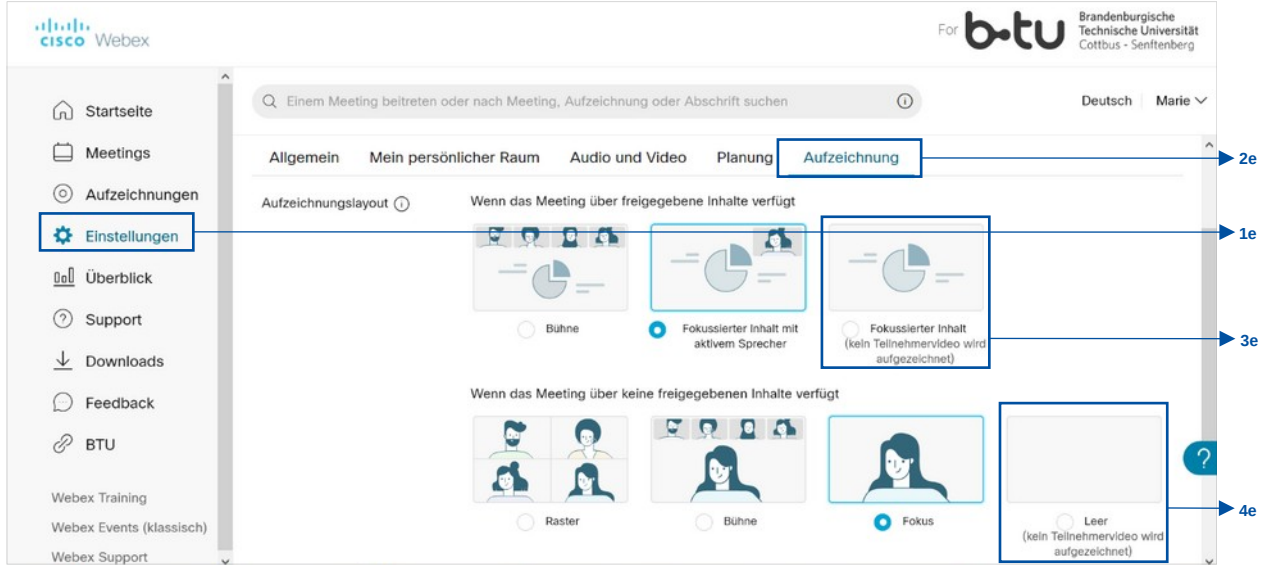

Gehen Sie in Ihrem Webex-Account ([b-tu.webex.com](https://b-tu.webex.com/webappng/sites/b-tu/dashboard?siteurl=b-tu)) in der linken Navigationsleiste auf "Einstellungen" (1e) und klicken Sie in den Einstellungen in der Tableiste auf "Aufzeichnung" (2e). Wählen Sie den Button "Fokussierter Inhalt (kein Teilnehmervideo wird aufgezeichnet" (3e) und den Button "Leer (kein Teilnehmervideo wird aufgezeichnet" (4e). Speichern! Durch diese Einstellung ist in der Aufzeichnung nur Ihr freigegebener Inhalt zu sehen. d. h. Sie als Dozierender sind zwar in dem aktiven Meeting in Ihrem Videobild sichtbar, allerdings nicht in der Aufzeichnung. In dieser erscheint Ihre Video-Kachel in grau. Wenn Sie also keinen Inhalt freigeben und damit selbst im Großbild im aktiven Meeting zu sehen sind, sieht man in der Aufzeichnung statt Ihres Videos lediglich ein graues Bild und hört Ihren Audiobeitrag.

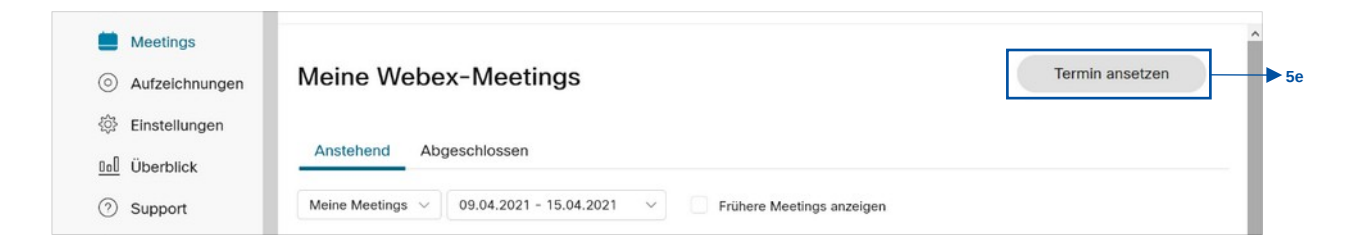

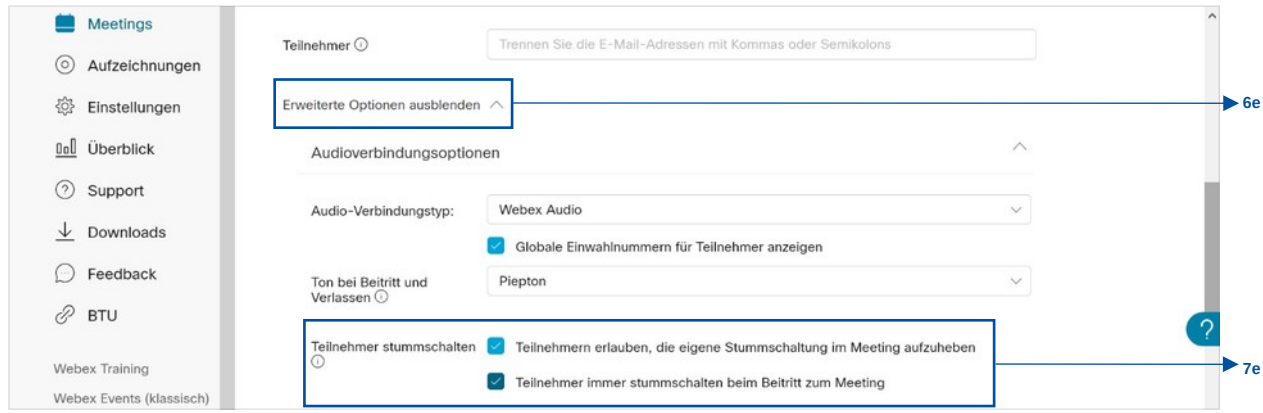

Legen Sie jetzt Ihren Meeting-Raum an (5e). Nehmen Sie unter "Erweiterte Optionen einblenden" (6e) > "Teilnehmer stummschalten" (7e) folgende Einstellung vor: Aktivieren Sie "Teilnehmern erlauben, die eigene Stummschaltung im Meeting aufzuheben" und aktivieren Sie "Teilnehmer immer stummschalten beim Beitritt zum Meeting".

### **Ihr Szenario sieht folgendermaßen aus:**

- 1. Die Meeting-Teilnehmenden sind damit zu Meeting-Beginn stummgeschaltet, sie können aber diese Stummschaltung selbst aufheben und zu aktiven Sprechern werden. Der Audiobeitrag der Teilnehmenden wird in der Aufnahme nicht aufgezeichnet. Auch sind Sie trotz aktivem Videobild nicht in der Aufzeichnung zu sehen – auch nicht als graue Namenskachel.
- 2. Wenn Sie keinen Inhalt teilen, ist im Video stattdessen ein graues Standbild zu sehen. Um zu vermeiden, dass Ihre Aufzeichnung großteils aus grauem Bild ohne Ton besteht, pausieren Sie das Video während der aktiven Diskussionsphasen. Setzen Sie Ihre Aufzeichnung anschließend wiederfort und fassen Sie gern knapp das Fazit oder die wichtigsten Aussagen der Diskussion zusammen.
- 3. Bei aktiven Fragerunden sollten Sie als Dozierender unbedingt die Fragen der Teilnehmenden laut wiederholen, damit die Fragen Teil der Aufzeichnung sind, wenn Sie diese beantworten.

### <span id="page-10-0"></span>**03 AUFZEICHNEN MIT BIG BLUE BUTTON (PORTAL)**

Loggen Sie sich mit Ihrem BTU-Account im BigBluButton-Portal ein [\(https://bbb.z7.b-tu.de/portal\)](https://bbb.z7.b-tu.de/portal) (1a).

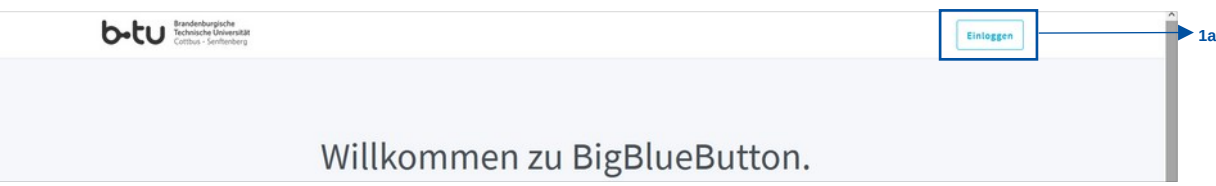

## **WELCHE RAUMEINSTELLUNGEN MUSS ICH VORNEHMEN?**

Die Aufzeichnungsfunktion Ihrer Online-Veranstaltung ist standardmäßig deaktiviert. Um diese zu aktivieren, klicken Sie im BBB-Portal neben dem entsprechendem Raum auf die drei Punkte (2a). Wählen Sie anschließend Raumeinstellungen (2b).

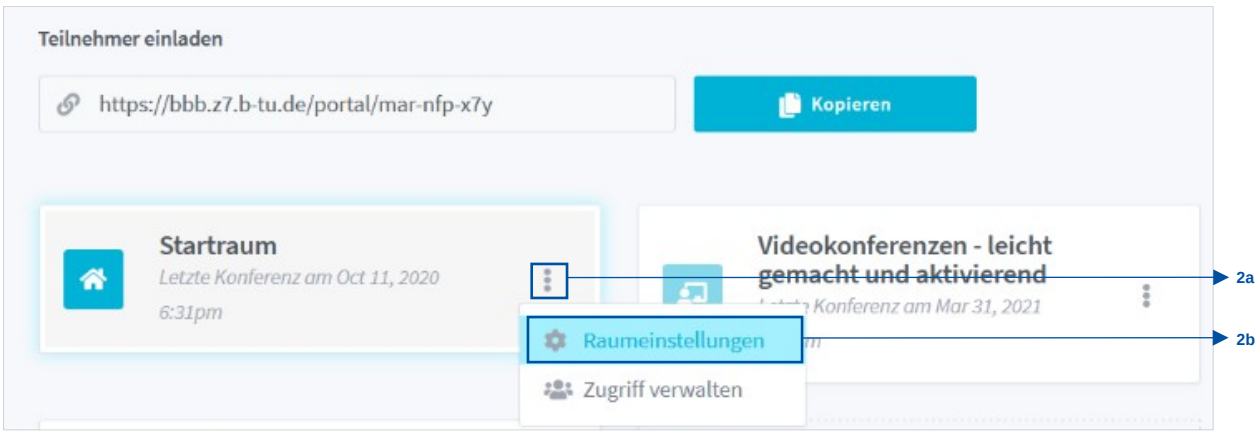

Aktivieren Sie hier den Schieberegler bei "Aufnahme des Raumes erlauben" (2c) und bestätigen Sie Ihre Eingabe durch Klick auf "Raum aktualisieren" (2d). Sie können nun das Meeting starten.

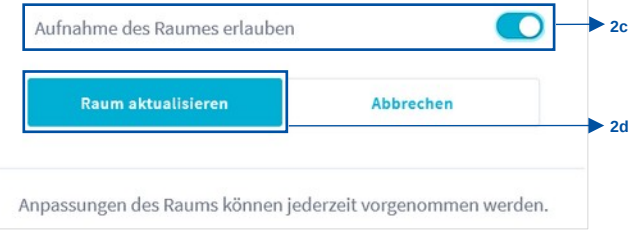

### **WIE STARTE ICH DIE AUFZEICHNUNG IM MEETING-RAUM?**

Klicken Sie zum Aufzeichnen Ihrer Online-Veranstaltung nach Start des Meetings mittig oben auf den Button "Aufzeichnung starten" (3a).

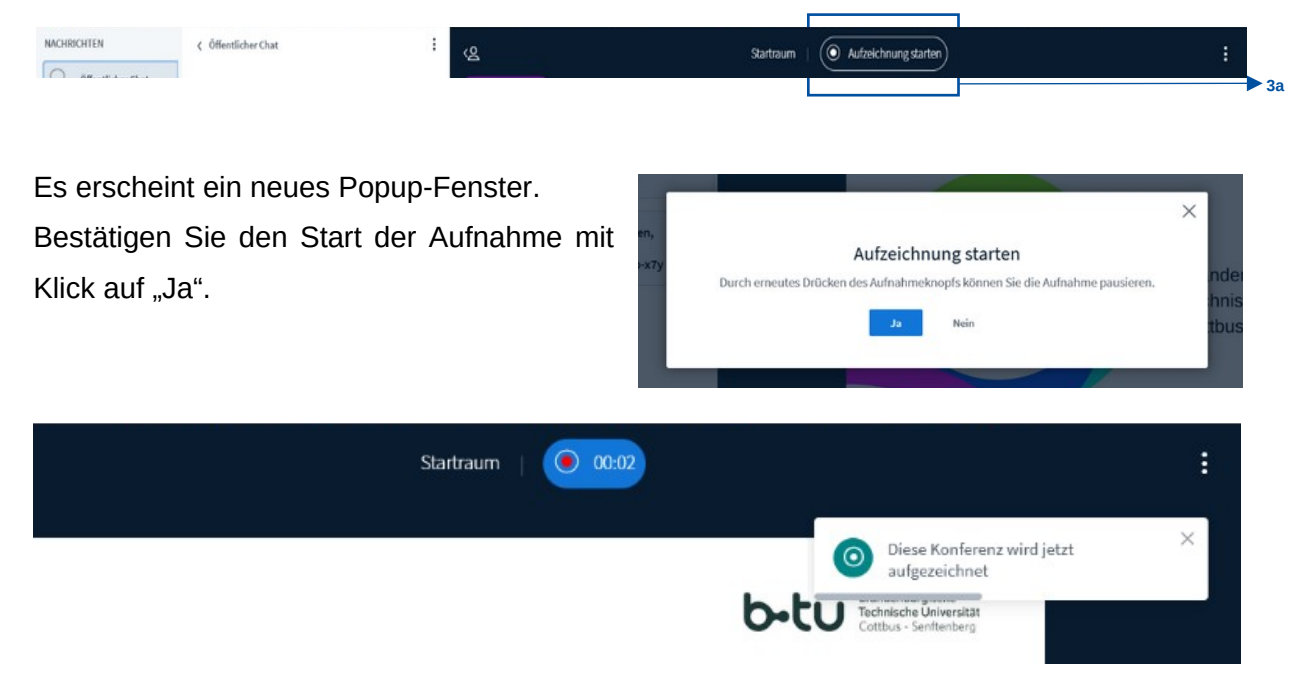

Sie können die Aufnahme jederzeit durch erneutes Klicken auf den Aufzeichnungsbutton pausieren und wieder fortsetzen.

### **WIE WIRD DIE AUFZEICHNUNG GESPEICHERT?**

Die Aufzeichnung wird automatisch im BBB-Portal gespeichert, sobald Sie das Meeting beendet haben. Bitte beachten Sie, dass die Verarbeitung je nach Aufzeichnungslänge mitunter mehrere Stunden oder sogar Tage dauern kann, und diese erst dann im Portal erscheinen wird. Die Aufzeichnung ist lediglich dort abspielbar – ein Download ist nicht möglich.

Klicken Sie in der oberen Navigationsleiste auf "Aufzeichnungen" (4a). Dort finden Sie Ihre Aufnahmen. Wählen Sie die entsprechende Aufzeichnung aus. Sie haben die Möglichkeit, Video-Link zu kopieren und in Moodle einzustellen oder diesen anderweitig an Ihre Studierenden zu verteilen.

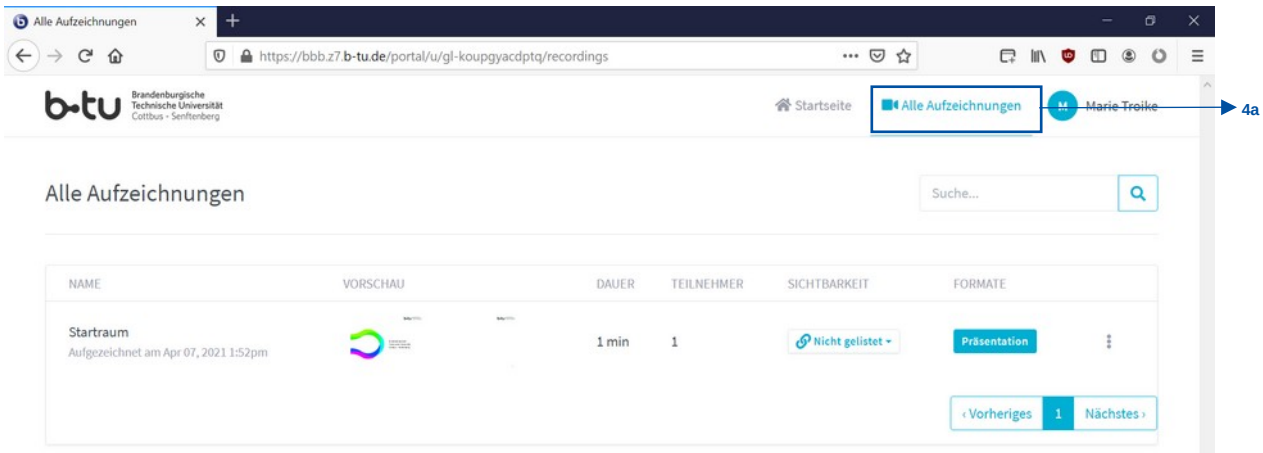

1. Klicken Sie neben dem Video auf "Präsentation" (4b). Das Video öffnet sich (4c). Hier können Sie das Video vorab noch einmal überprüfen, bevor Sie es verteilen. Kopieren Sie nun den Link aus der Adresszeile (4d) und fügen Sie diesen am Zielort ein.

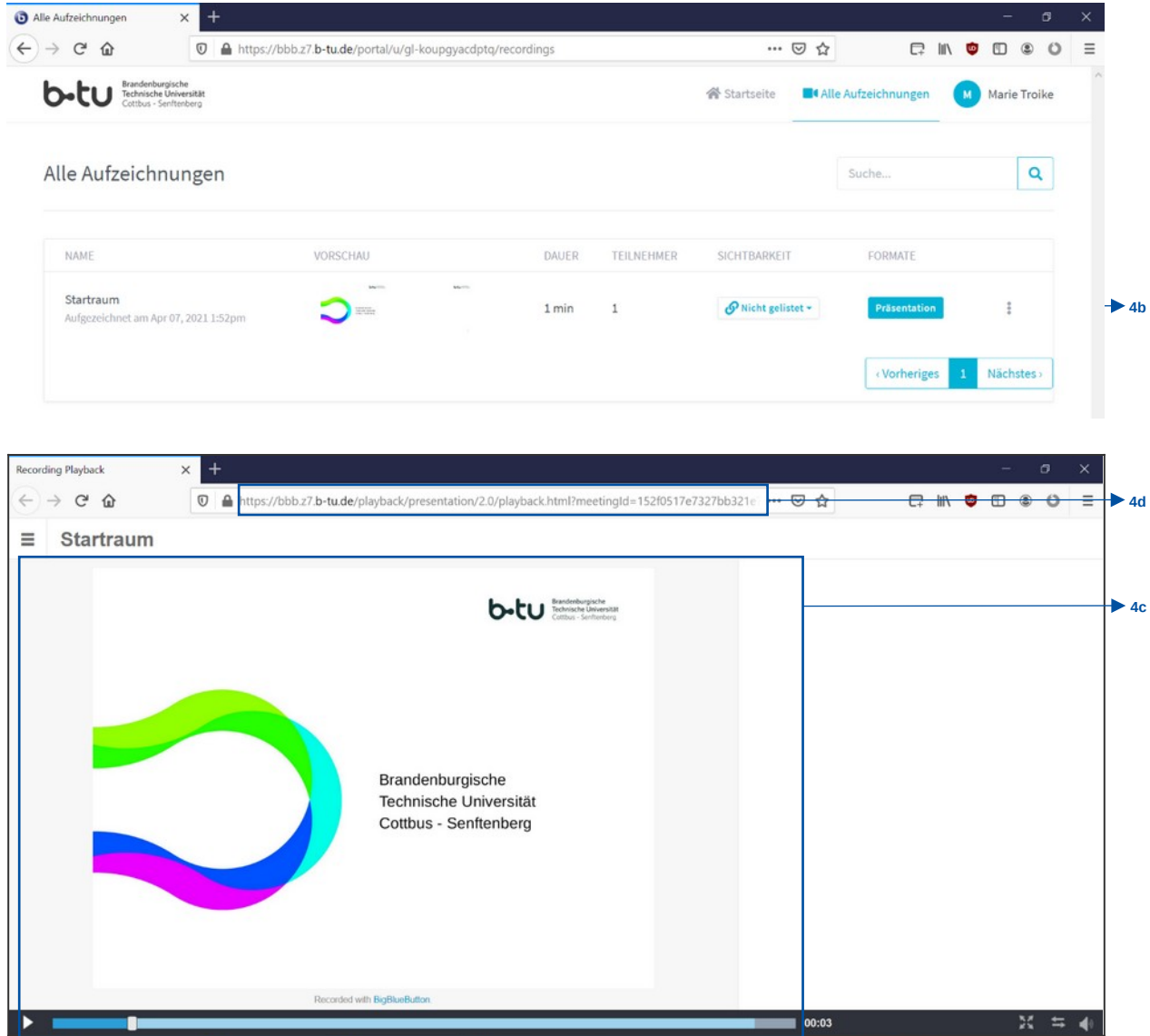

2. Klicken Sie mit Rechtsklick auf den Button "Präsentation" (4e) und wählen Sie "Link-Adresse kopieren" (4f). Fügen Sie den kopierten Link an Ihrem Zielort ein.

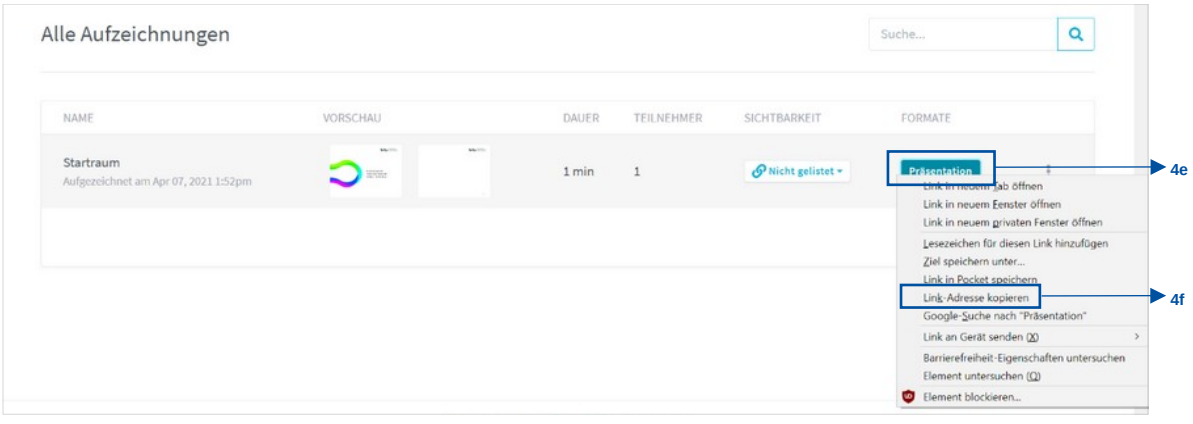

#### **EINSTELLUNGEN ZUR RECHTSSICHEREN AUFZEICHNUNG**

Um sicherzustellen, dass nur Sie während der Veranstaltung aufgezeichnet werden und somit keine Einverständniserklärung der Teilnehmenden notwendig ist, sollten Sie die folgenden Einstellungen vornehmen: Deaktivieren Sie unter dem Punkt "Teilnehmer" > Zuschauerrechte einschränken die Option "Mikrofon freigeben" und "Webcam freigeben".

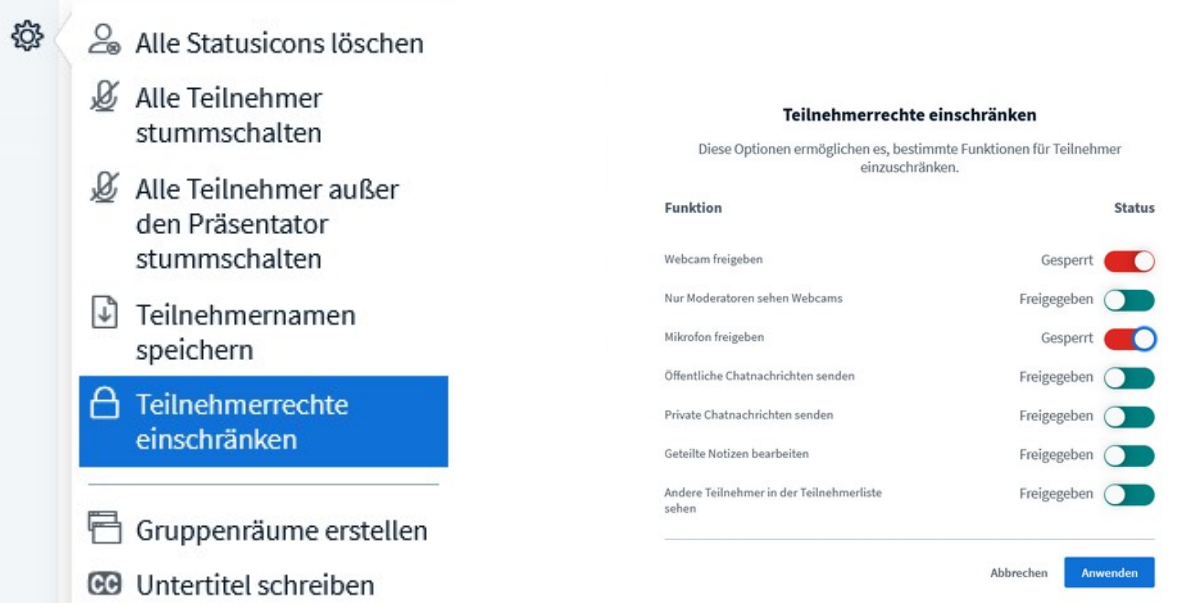

Wenn Sie die bei den Raumeinstellungen "die Aufnahme des Raumes erlauben" aktivieren, werden die Teilnehmenden bei Beitritt zum Raum darauf hingewiesen und müssen bestätigen, dass sie dies zur Kenntnis genommen haben.

Mit dieser Information können die Teilnehmenden selbst entscheiden, ob Sie dem Meeting mit oder ohne Bild und Ton beitreten wollen, wenn Sie diese Freigaben nicht, wie zuvor beschrieben, bei den Teilnehmerrechten einschränken.

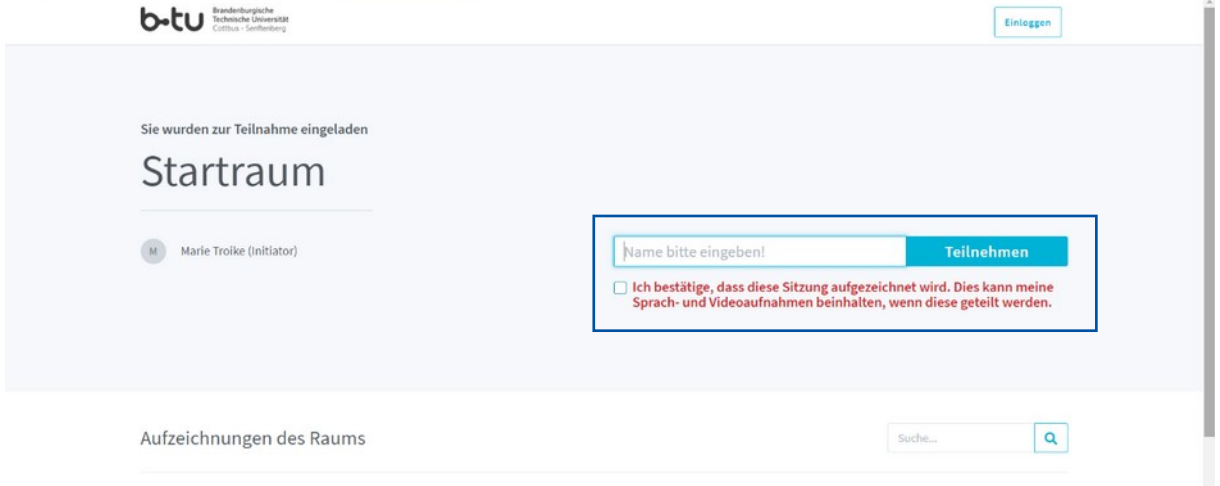

Überprüfen Sie in jedem Fall im Nachgang und vor einer Freigabe/Verteilung Ihre Aufzeichnung und stellen Sie sicher, dass weder der Chat noch die Teilnehmenden-Liste im Videobild zu sehen sind.

**Sie möchten noch mehr zu weiteren Funktionen in BigBlueButton (Portal) erfahren?** [Hier](https://www-docs.b-tu.de/elearning/public/Tutorial/Anleitung_BBB_Link.pdf) finden Sie eine umfangreichere Anleitung zu den Funktionen in BigBlueBlutton über das Portal.

### <span id="page-15-0"></span>**04 AUFZEICHNEN MIT BIG BLUE BUTTON (MOODLE)**

- 1 Legen Sie in Ihrem Moodle-Kurs die Aktivität "BigBlueButton" an.
- 2 Richten Sie Ihre allgemeinen Raumeinstellungen ein. Die Aufzeichnung des Raumes ist in BigBlueButton als Moodle-Aktivität standardmäßig aktiviert. Somit können Sie zu jeder Zeit im Meeting die Aufzeichnung starten.
- 3 Verfahren Sie zum Aufzeichnen Ihrer Lehrveranstaltung, wie in Kapitel 04 "AUFZEICHNEN MIT BIG BLUE BUTTON (PORTAL)" erläutert!

## **WIE WIRD DIE AUFZEICHNUNG GESPEICHERT?**

Die Aufzeichnung wird automatisch in der dafür verwendeten BBB-Aktivität gespeichert, sobald Sie das Meeting beendet haben.

Die Aufzeichnung erscheint nicht sofort! Die Verarbeitung kann je nach Aufzeichnungslänge mitunter mehrere Stunden oder sogar Tage dauern. Erst danach erscheint sie in der BBB-Aktivität Ihres Moodle-Kurses. Die Aufzeichnung ist lediglich dort abspielbar – ein Download ist nicht möglich.

### **EINSTELLUNGEN ZUR RECHTSSICHEREN AUFZEICHNUNG**

Um sicherzustellen, dass nur Sie während der Veranstaltung aufgezeichnet werden und somit keine Einverständniserklärung der Teilnehmenden notwendig ist, können Sie die folgenden Einstellungen vornehmen: Deaktivieren Sie unter dem Punkt "Teilnehmer" > Zuschauerrechte einschränken die Option "Mikrofon freigeben" und "Webcam freigeben".

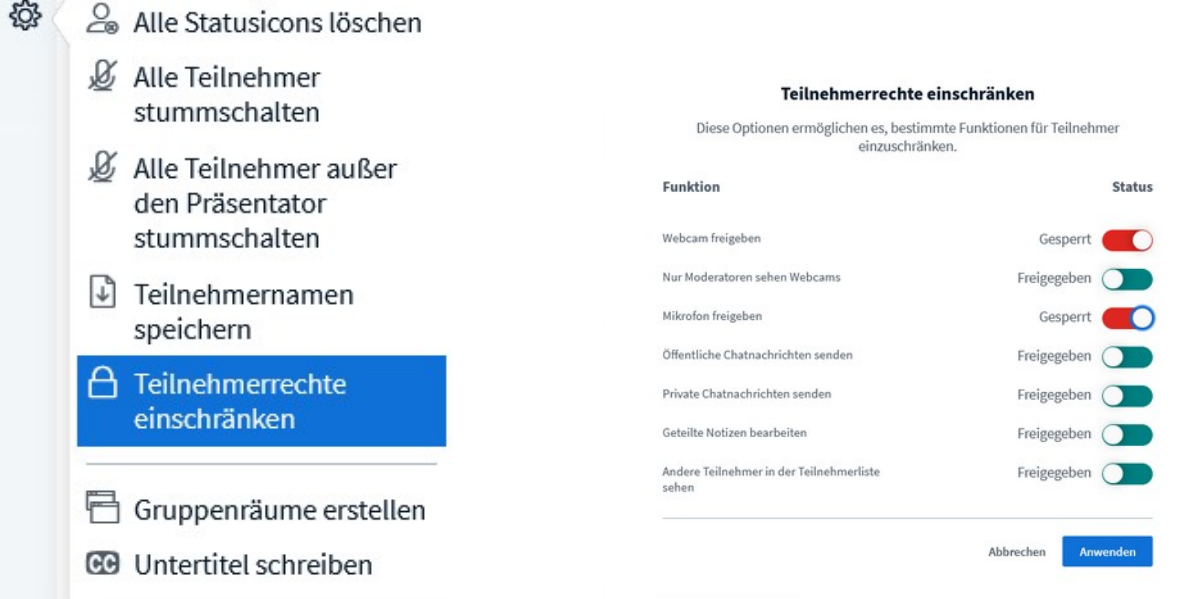

Wenn die Teilnehmenden die Erlaubnis haben, mit Bild und Ton beizutreten:

Weisen Sie vorab in der BBB-Aktivität darauf hin, dass Sie die Veranstaltung aufzeichnen. Anhand dieser Information können die Teilnehmenden selbst entscheiden, ob Sie dem Meeting mit oder ohne Bild und Ton beitreten wollen.

Überprüfen Sie in jedem Fall im Nachgang Ihre Aufzeichnung und stellen Sie sicher, dass weder der Chat noch die Teilnehmenden-Liste im Videobild zu sehen sind.

**Sie möchten noch mehr zu weiteren Funktionen in BigBlueButton (Moodle) erfahren?** [Hier](https://www-docs.b-tu.de/elearning/public/Tutorial/Anleitung_BBB_1.pdf) finden Sie eine umfangreichere Anleitung zu den Funktionen in BigBlueBlutton mit dem Zugang über Moodle.

### <span id="page-17-0"></span>**05 AUFZEICHNEN MIT OPENCAST STUDIO**

Opencast Studio ist ein webbasiertes, kostenfreies Aufnahme-Tool.

Ohne Installation können Sie im Browser unter [studio.opencast.org](https://studio.opencast.org/) eigene Videos aufnehmen.

Nutzen Sie das webbasierte Tool, um Ihren gesamten Bildschirminhalt einschließlich des Audios aufzuzeichnen. Hier wählen Sie aktiv an, was Sie aufzeichnen möchten (Videoquelle, Audio). Dies können Sie auch während einer Online-Veranstaltung unter Verwendung einer beliebigen Videokonferenzplattform tun. Achten Sie auf die Einverständniserklärung Ihrer Teilnehmenden, da der gesamte Bildschirm aufgezeichnet wird. Optional können Sie in Ihrer genutzten Videokonferenzplattform die Kamera- und Audiofreigabe sperren sowie die Teilnehmenden-Liste ausblenden bzw. in Nachgang "verpixeln".

Ihre Aufnahmen werden nicht zwischengespeichert. Sie speichern Ihre Aufzeichnung direkt lokal auf Ihrem Computer ab.

## **WIE ZEICHE ICH MIT DEM BROWSERBASIERTEN TOOL AUF?**

Wählen Sie selbst, welche Quelle(n) Sie aufzeichnen wollen.

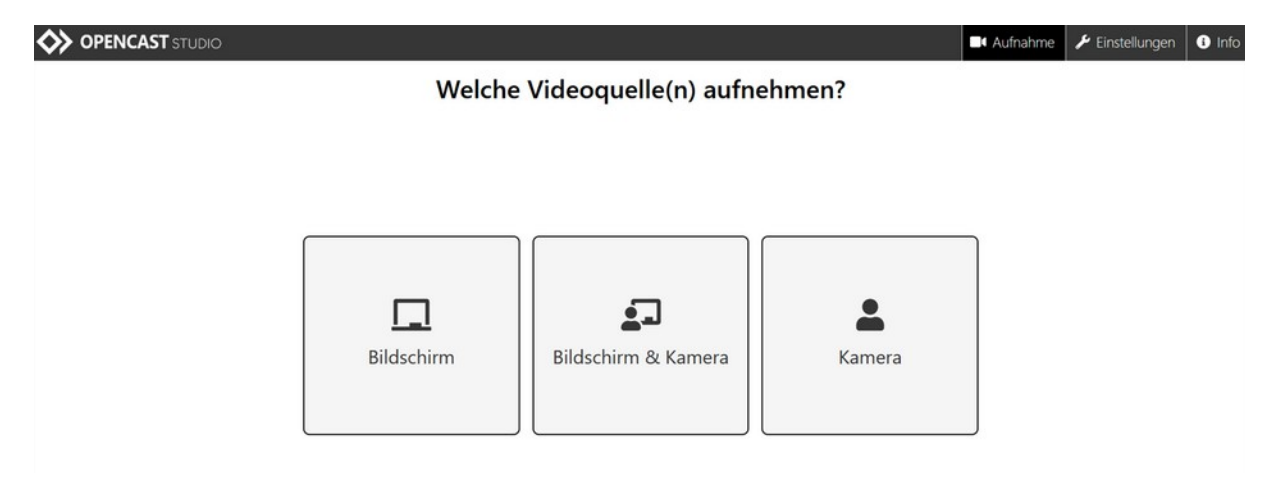

Entscheiden Sie sich, ob Sie Audio aufnehmen wollen. Haben Sie ein Headset angeschlossen? Die Tonqualität des Headsets ist meist besser als die des internen Mikrofons.

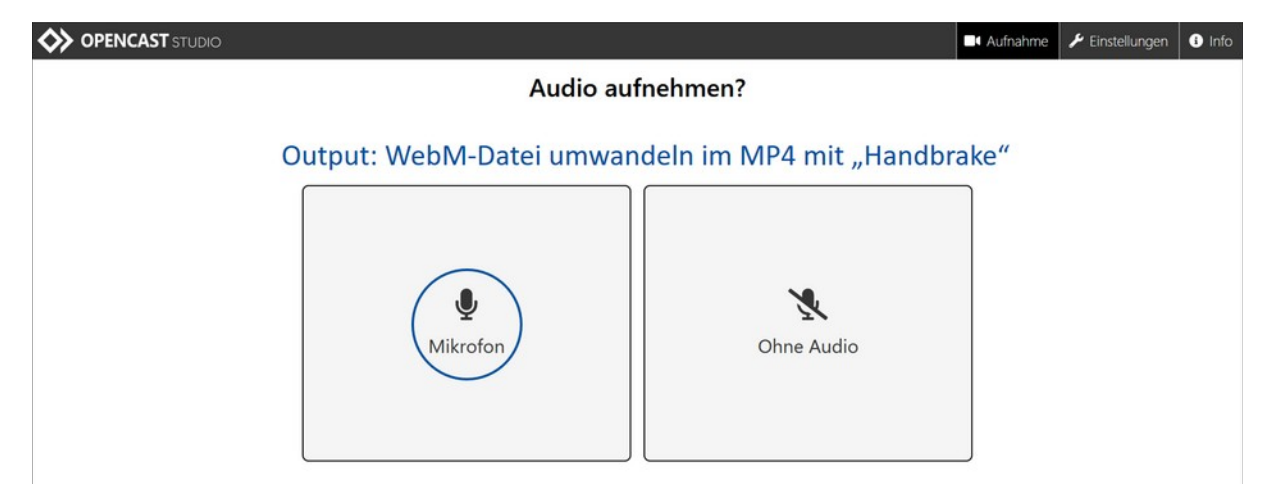

# **WIE SPEICHERE ICH DIE AUFZEICHNUNG AB UND STELLE SIE ZUR VERFÜGUNG?**

- **Das Ergebnis lässt sich als WebM-Datei**<sup>[1](#page-18-0)</sup> herunterladen.
- Sie können das freie Tool HandBrake ([https://handbrake.fr\)](https://handbrake.fr/) verwenden, um Videodateien zu verkleinern oder in ein mp4-Format zu konvertieren.
- Hier finden Sie ein [Video-Tutorial](https://youtu.be/BrtwhSWibzE) zu Handbrake von den Kollegen der TH Wildau. Wenden Sie sich bei Fragen auch gern an das eLearning-Team ([elearning@b-tu.de](../../../../C:/Users/C:/Users/marie/Desktop/elearning@b-tu.de)).

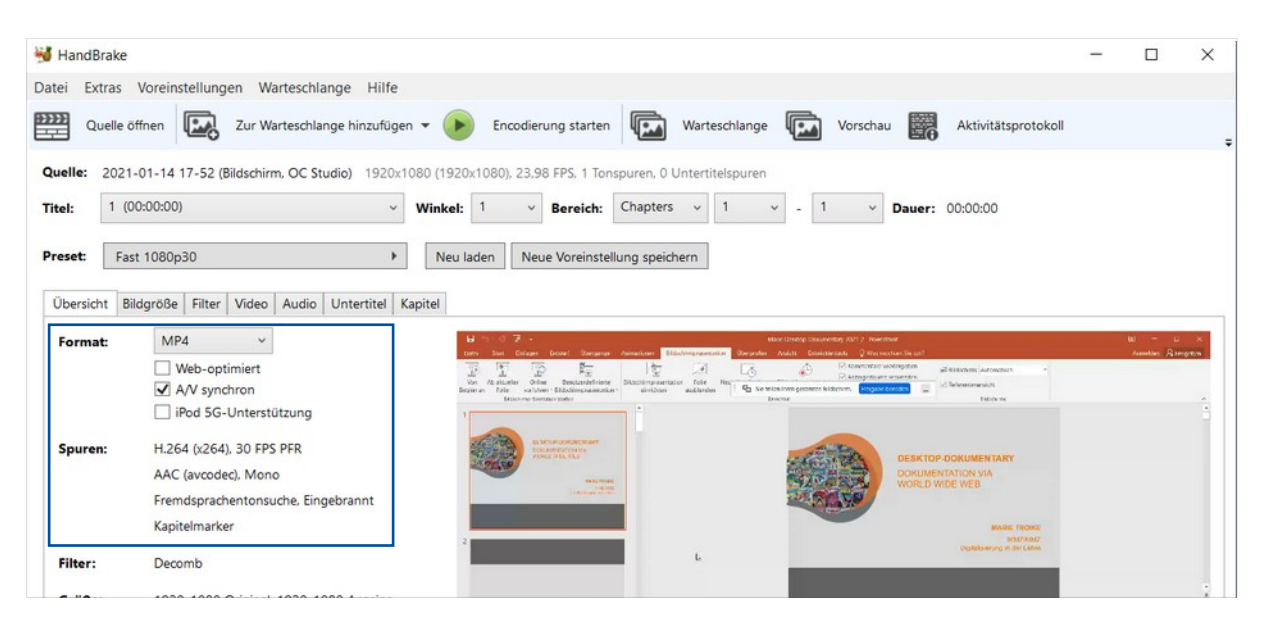

<span id="page-18-0"></span><sup>1</sup> Alternative zum mp4-Format für Webseiten im HTML5-Standard

ONLINE AUFZEICHNEN | Stand: Februar 2022 | eLearning-Team BTU C-S | <https://www.b-tu.de/elearning/> Seite **19** von **21**

### <span id="page-19-0"></span>**06 BEREITSTELLEN DER VIDEOS IN IHREN KURSEN**

#### **NUTZUNG DES MEDIENPORTALS**

Achtung: Bitte stellen Sie erzeugte Video-Dateien (z. B. über Webex, Opencast Studio) und andere Multimedia-Dateien, die Ihnen lokal vorliegen, nicht direkt auf Moodle ein. Laden Sie diese in das BTU-eigene Medienportal [\(b-tu.de/media\)](https://www.b-tu.de/media/video/HowTo-BTU-Media-und-Moodle/a24ee0a73173f4e96314454a281ada48) hoch und binden oder betten Sie Ihr Medium von diesem Dienst aus in Moodle ein. Als Anleitung dienen Ihnen das [Videotutorial](https://www.b-tu.de/media/video/HowTo-BTU-Media-und-Moodle/a24ee0a73173f4e96314454a281ada48) sowie das [Printtutorial.](https://www-docs.b-tu.de/elearning/public/Tutorial/Tutorial_VIMP.pdf)

Sie benötigen einen Editoren-Zugang, um Dateien im Medienportal hochladen zu können. Bitte beantragen Sie diesen über [elearning@b-tu.de.](mailto:elearning@b-tu.demailto:elearning@b-tu.de)

Für das Hochladen über das [BTU-Medienportal](https://www.b-tu.de/media/) muss die Video-Datei vorher noch in eine mp4-Datei umgewandelt werden, falls diese in einem anderen Format vorliegt. Wie Sie Ihre Datei umwandeln, erfahren Sie in Kapitel 06 "AUFZEICHNEN MIT OPENCAST STUDIO".

### **SONDERFALL: MIT BIG BLUE BUTTON ERZEUGTE AUFZEICHNUNGEN**

#### **3. Aufzeichnung mit BigBlueButton-Aktivität in Moodle:**

Videos, die Sie direkt in der BigBlueButton-Aktivität in Moodle erstellen, sind dann direkt in Moodle abrufbar. Damit laden Sie keine Videos in das Medienportal hoch.

#### **4. Aufzeichnung im BigBlueButton-Portal:**

Haben Sie Ihre Aufzeichnung über das BigBlueButton-Portal getätigt, ist die Datei nur in diesem Portal abrufbar. Sie können diese Datei nicht herunterladen, stattdessen verlinken Sie diese direkt in Ihrem Moodle-Kurs. Siehe auch Kapitel 04 "AUFZEICHNEN MIT BIG BLUE BUTTON (PORTAL)".

#### <span id="page-20-1"></span>**07 HINWEISE ZU DIDAKTISCHEN HILFESTELLUNGEN**

Neben den technischen Voraussetzungen sollten Sie den didaktischen Aufbau Ihrer Online-Veranstaltung beachten.

Es gibt verschiedene Lehr-/Lernformate, für die sich unterschiedliche Methoden und Tools anbieten, um Wissen zu vermitteln, Studierende zu motivieren und zu aktivieren. Informieren Sie sich zu [Lehr-/Lernszenarien](https://www.b-tu.de/multimediazentrum/informationen-weiterbildungen/lehr-lernszenarien) und erfahren Sie, mit welchen [\(e\)Methoden](https://www.b-tu.de/multimediazentrum/informationen-weiterbildungen/emethoden) Sie Ihre Lehre didaktisch sinnvoll gestalten können.

Einige Hinweise, wie Sie eine Online-Lehrveranstaltung vorbereiten, strukturieren und für die Bereitstellung in Ihrem Moodle-Kurs nachbereiten können, finden Sie unter: [Anregungen zur](https://www-docs.b-tu.de/elearning/public/Tutorial/LVA_online_Vorbereitung.docx) [Vorbereitung der Online-Lehrveranstaltungsaufzeichnung](https://www-docs.b-tu.de/elearning/public/Tutorial/LVA_online_Vorbereitung.docx)

Eine ergänzende Checkliste für virtuelle Präsenzlehre finden Sie auf der Seite von [hochschuldidaktik-online.](https://hochschuldidaktik-online.de/schatzkiste-digitale-lehre/)

Bei Beratungsbedarf oder Fragen kontaktieren Sie uns gern unter: [elearning@b-tu.de](mailto:elearning@b-tu.de).

#### <span id="page-20-0"></span>**08 WEITERBILDUNGSTIPPS**

Melden Sie sich via Selbsteinschreibung in unserem Online-Kurs ["FIT FÜR DAS DIGITALE](https://www.b-tu.de/elearning/aktuelles/ansicht/18334-fit-fuer-das-digitale-so-semester-komplexschulung) [SEMESTER"](https://www.b-tu.de/elearning/aktuelles/ansicht/18334-fit-fuer-das-digitale-so-semester-komplexschulung) über die Moodle-Projekte-Plattform der BTU an.

In dem Online-Moodlekurs finden Sie vielseitige Informationen zur Wissensvermittlung und zu eAssessments, didaktische Hinweise zur Motivation und Aktivierung in der Lehre sowie Hands-On-Tipps zu Technik und Antworten auf rechtliche Fragen.

Semesterbegleitend laden wir Sie zum monatlich bis zu zweimal stattfindenden ["DIGITALEN](https://www.b-tu.de/multimediazentrum/aktuelles/veranstaltungen) [DONNERSTAG"](https://www.b-tu.de/multimediazentrum/aktuelles/veranstaltungen) ein (jeweils 10.50 – 11.10 Uhr). Im virtuellen Raum bieten wir Impulse zu ausgewählten Themenfeldern der digital gestützten Lehre mit der Möglichkeit des anschließenden Austausches.